## **AC1009B Transponder for Amazon Alexa, Google Assistant**

## **Step 1. add the transponder to the tubular motor**

- $\Omega$  Make sure the emitter is paired with the tubular motor.
- 2 Choose the channel of the related blind on the emitter.
- 3 Switch the emitter to "user"mode.
- ④ Pressthebutton"S"twiceontheemitterandonceonthetransponder.
- **E** Press the up button on the transponder to check whether the blinds goes up, if yes, then the match is successful.

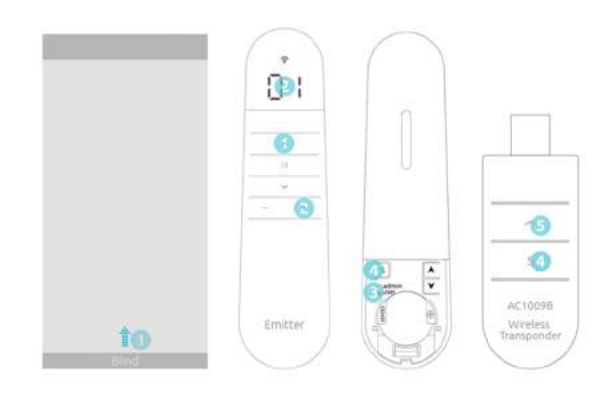

## **Step 2. connect your smart-home-app to the transponder**

A. Download the Tuya app by scanning the QR code below. You have to register and log into the app.

- B. Make sure your the WLAN and blue-tooth is turned on and check if the 2.4G-WLAN is working.
- C. Press the "S" button on the transponder for 3 seconds until the LED light blinks. Attention: the transponder will not work without electricity, please ensure the transponder is powered on.
- D. Click the "+" button and scan the QR-code on the back of the transponder with your smartphone.
- E. Enter the username and password for the WIFI.
- F. Turn off the LED light on the transponder. Click the up and down button on your smartphone screen to test if the connection is successful.

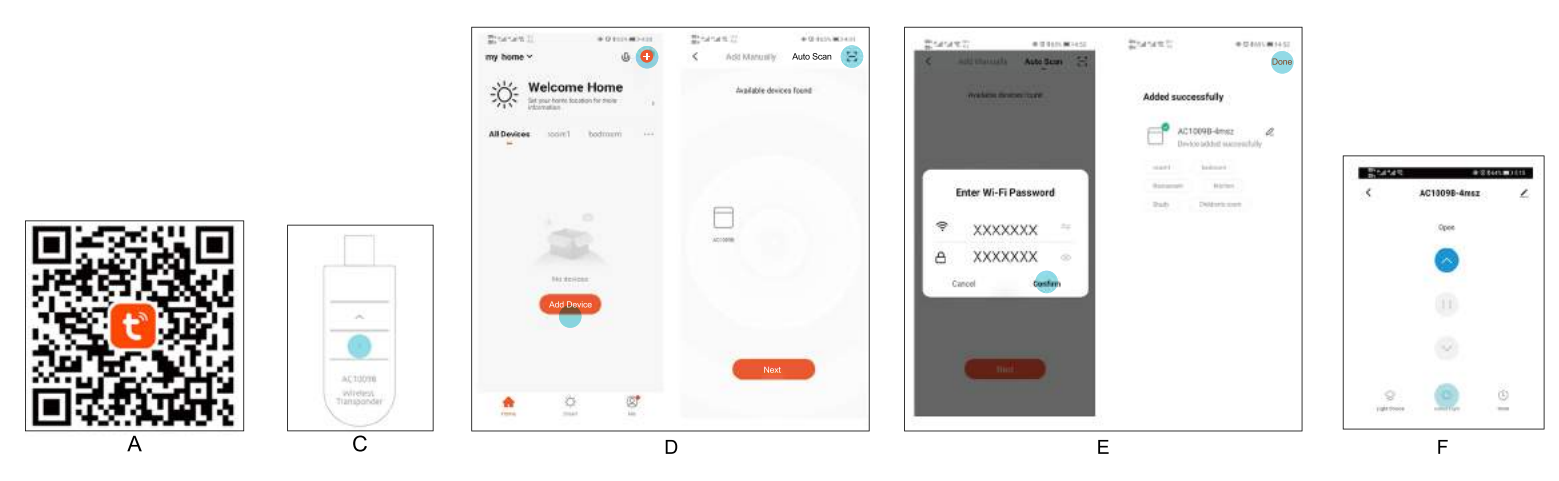

## **Step 3. Connect the Alexa or Google assistant to the App**

Click the button on the top right corner of the screen to choose Voice control device (Alexa or Google assistant). Enter the username and password, you can then enjoy the comfort of Smart Home.

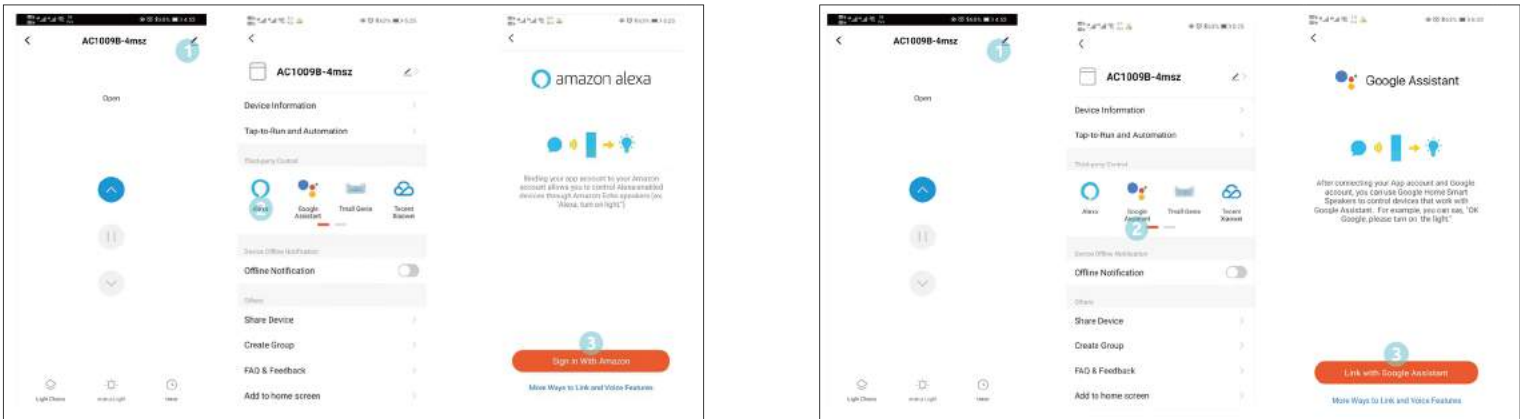